# **Oracle FLEXCUBE Core Banking Non Performing Assets Management User Manual Release 5.0.1.0.0 Part No E52128-01**

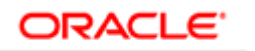

**FINANCIAL SERVICES** 

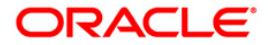

# **Table of Contents (index)**

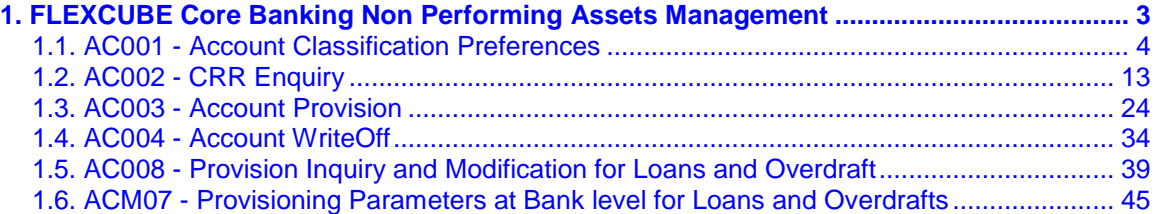

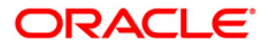

# <span id="page-2-0"></span>**1. FLEXCUBE Core Banking Non Performing Assets Management**

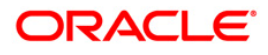

# <span id="page-3-0"></span>**1.1. AC001 - Account Classification Preferences**

Using this option you can view and modify the account level asset classification preferences w.r.t. CRR movement, provisioning and claw-back. The parameters displayed here are defaulted from the product at the time of account opening .

You can also provide a validity period for excluding accounts from the CRR equalization process and after the end of the validity period, the account will be included in the CRR equalization process.

#### **Definition Prerequisites**

- 8051 CASA Account Opening
- LN057 Loan Direct Account Opening
- LNM11 Product Master Maintenances

#### **Modes Available**

Modify, Delete, Cancel, Amend, Authorize, Inquiry. For more information on the procedures of every mode, refer to **Standard Maintenance Procedures**.

#### **To modify the account classification preferences details**

- 1. Type the fast path **AC001** and click **Go** or navigate through the menus to **Transaction Processing > Internal Transactions > Classification > Account Classification Preferences**.
- 2. The system displays the **Account Classification Preferences** screen.

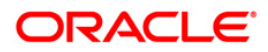

### **Account Classification Preferences**

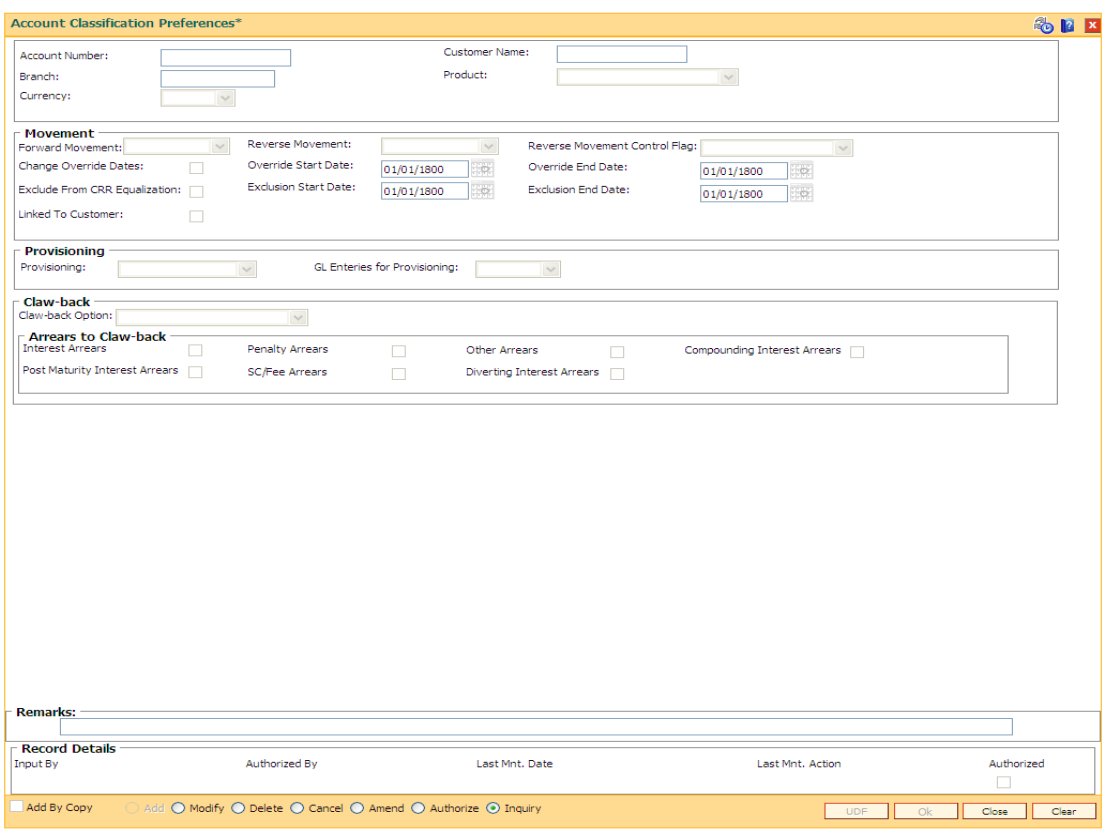

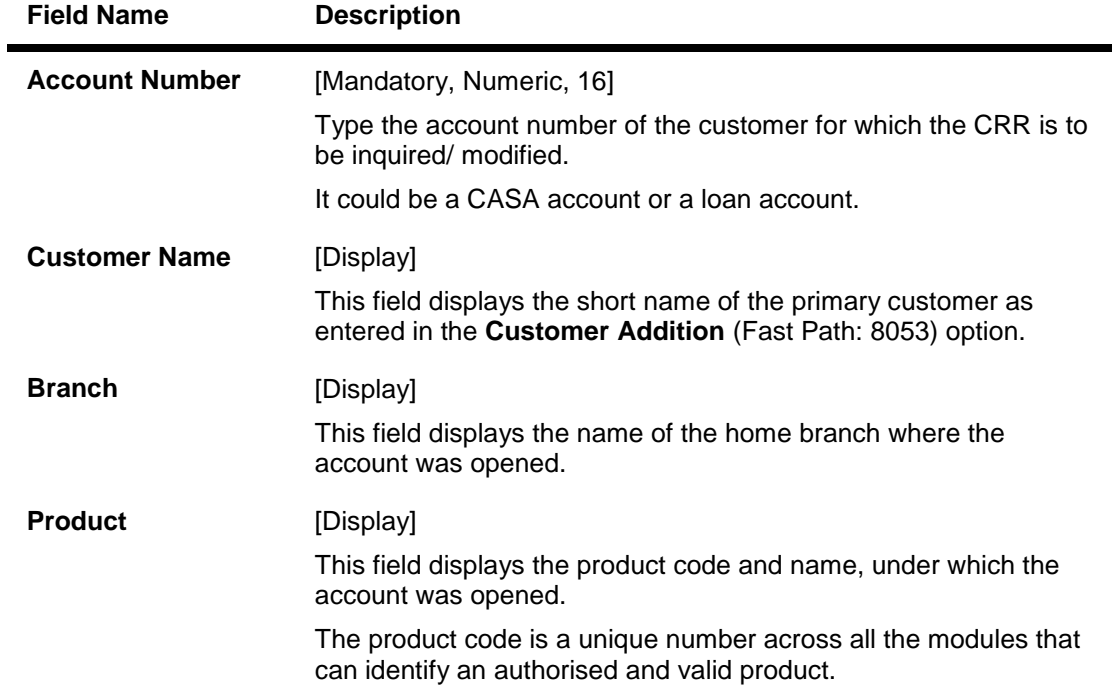

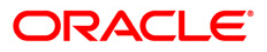

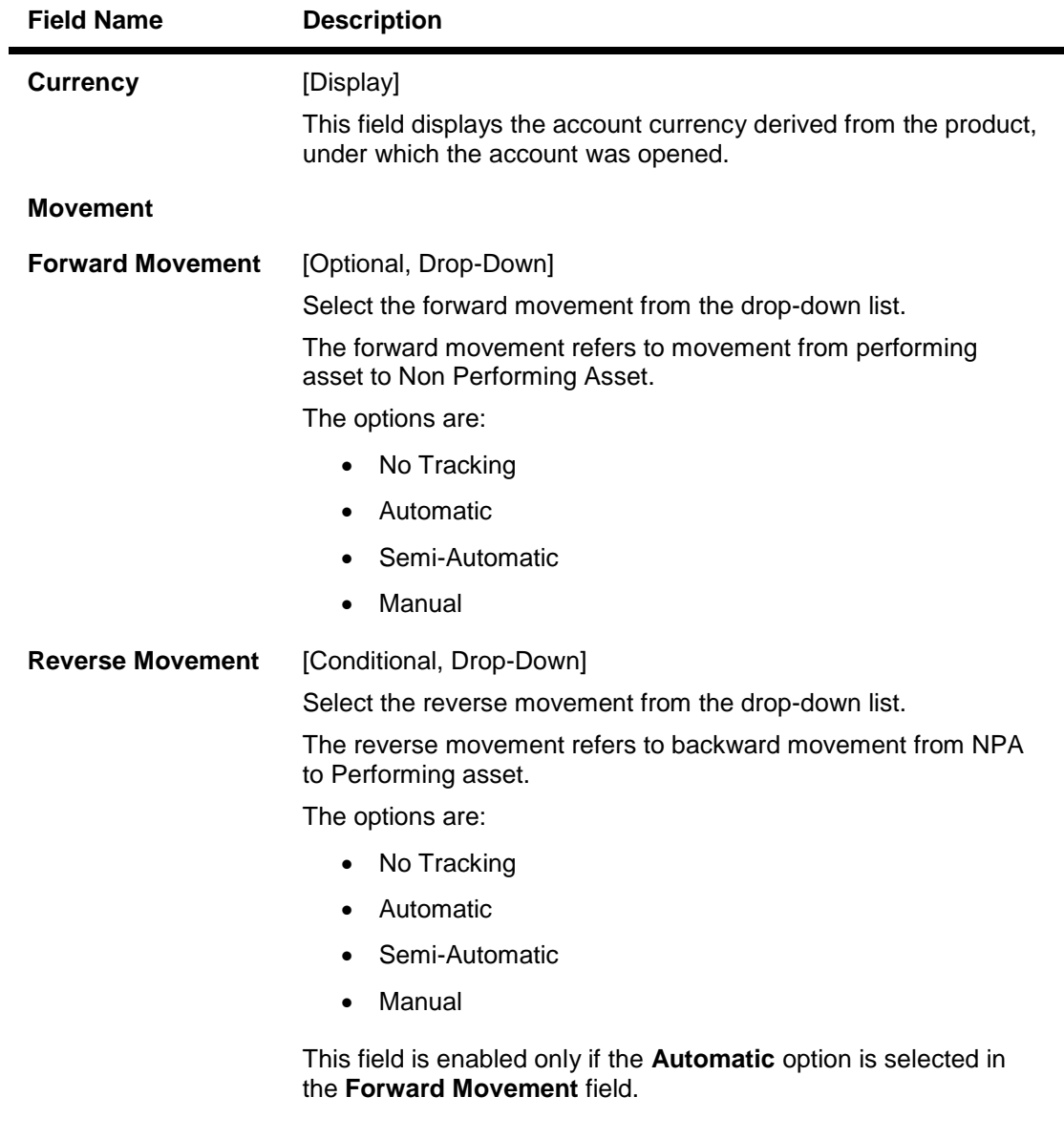

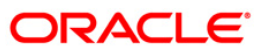

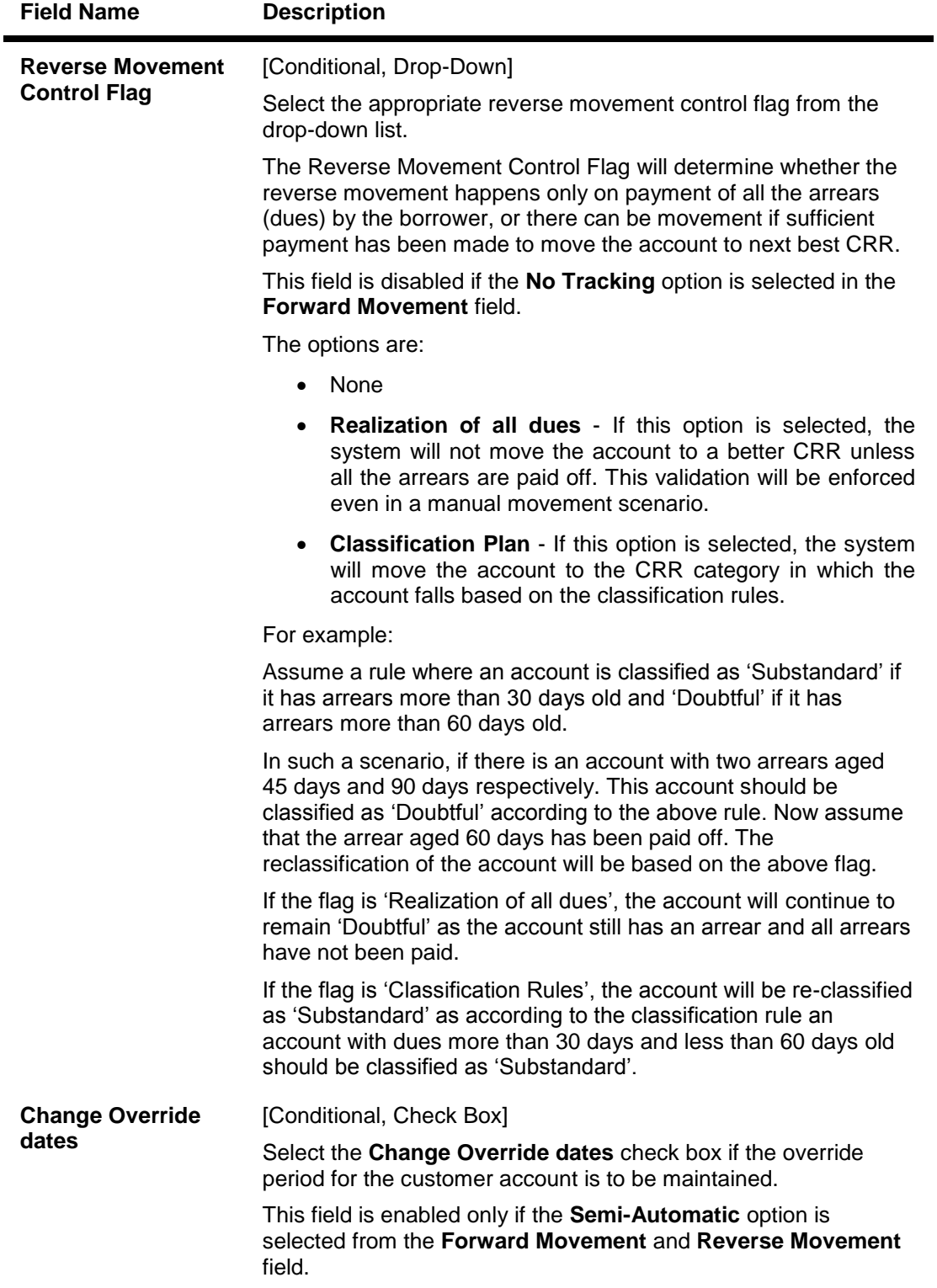

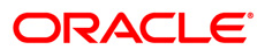

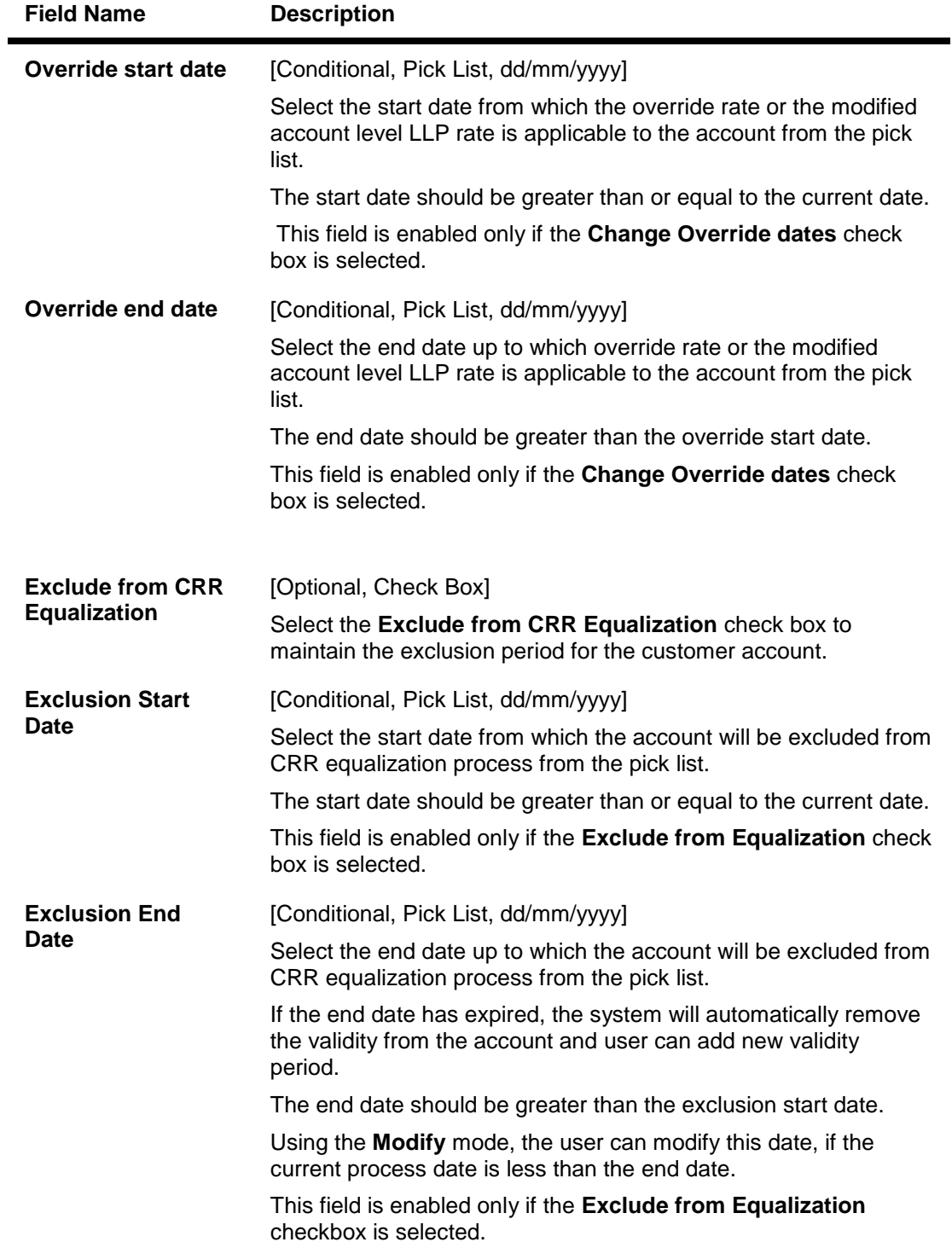

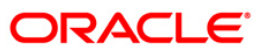

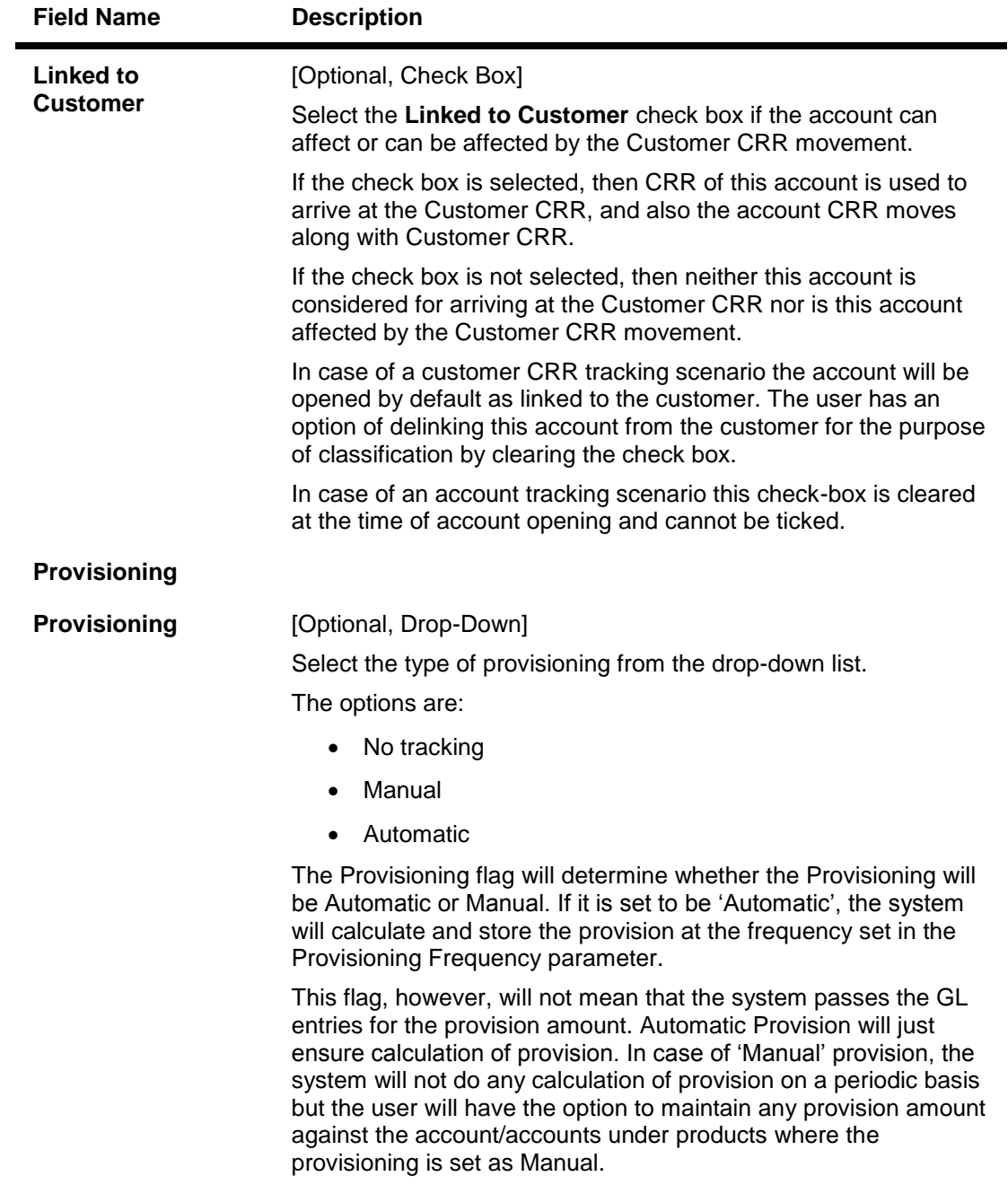

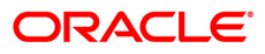

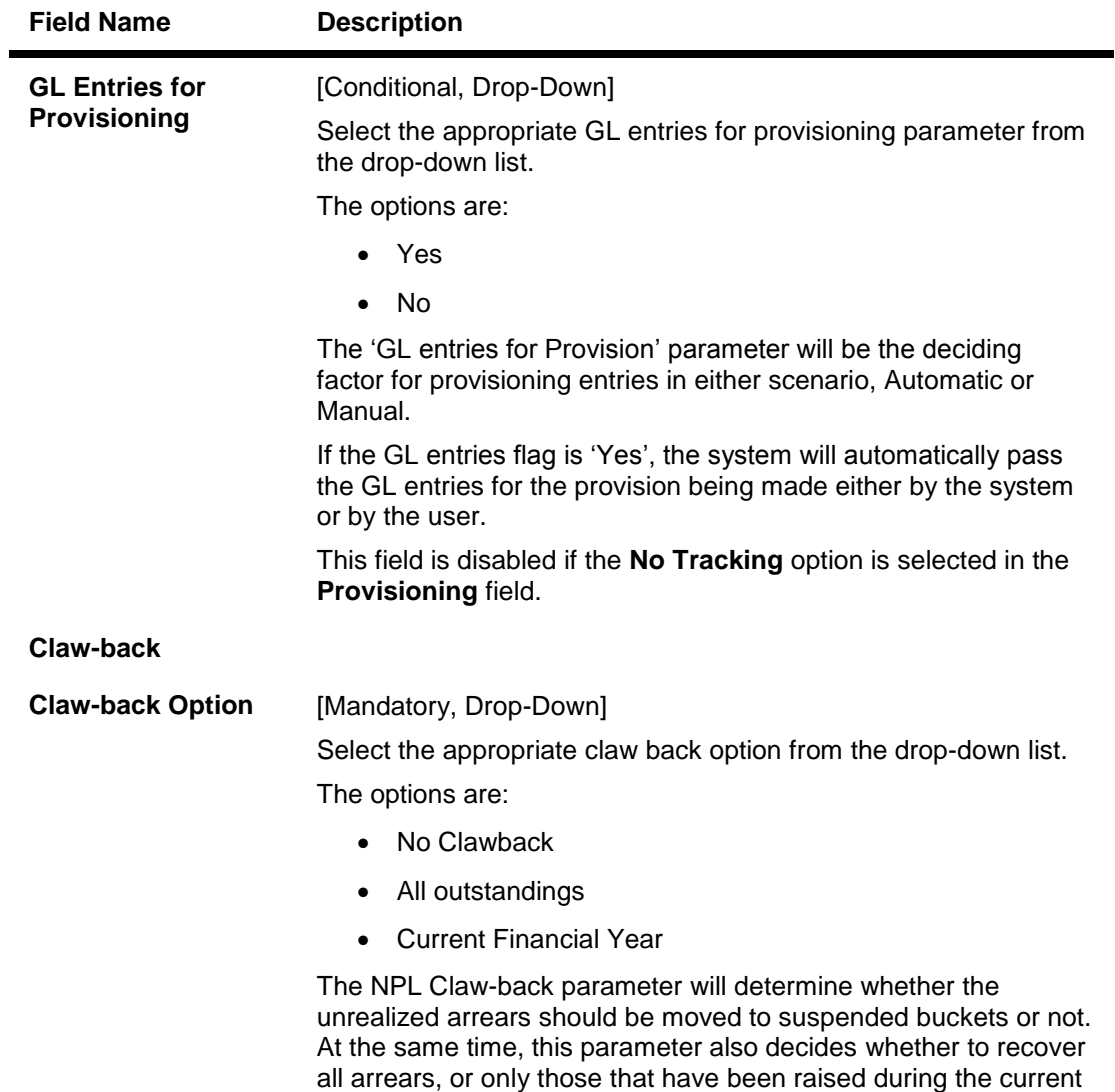

financial year.

![](_page_9_Picture_2.jpeg)

![](_page_10_Picture_116.jpeg)

![](_page_10_Picture_2.jpeg)

### **Account Classification Preferences**

![](_page_11_Picture_44.jpeg)

- 6. Click the **OK** button.
- 7. The system displays message "Record Modified...Authorisation Pending...Click Ok to Continue". Click the **OK** button.
- 8. The account classification preferences details are modified once the record is authorised.

![](_page_11_Picture_6.jpeg)

# <span id="page-12-0"></span>**1.2. AC002 - CRR Enquiry**

**FLEXCUBE** enables classification of an account into one of the Credit Risk Ratings depending upon the performance of the asset. The record with the lowest CRR Code (numeric value) will be treated as the best category, and the one with the highest CRR code as the worst.

Using this option you can inquire about CRR movement, and view the CRR Movement history. The system provides information on present CRR, new CRR, the reason for the movement, accrual status, etc.

### **Definition Prerequisites**

- 8051 CASA Account Opening
- AC001 Account Classification Preferences
- LN057 Loan Direct Account Opening
- SMM06 Template Access Rights Maintenance

#### **Modes Available**

Not Applicable

#### **To maintain account classification**

- 1. Type the fast path **AC002** and click **Go** or navigate through the menus to **Transaction Processing > Internal Transactions > Classification > CRR Enquiry**.
- 2. The system displays the **CRR Enquiry** screen.

![](_page_12_Picture_14.jpeg)

### **CRR Enquiry**

![](_page_13_Picture_65.jpeg)

![](_page_13_Picture_66.jpeg)

![](_page_13_Picture_5.jpeg)

![](_page_14_Picture_158.jpeg)

![](_page_14_Picture_2.jpeg)

![](_page_15_Picture_93.jpeg)

- 4. Type the search string and press the **<Tab>** key.
- 5. Select the customer from the pick list.
- 6. To search based on account, select the account number radio button.
- 7. Enter the account number and press the **<Tab>** key. The system displays the **Account CRR** tab.

### **Account CRR**

![](_page_15_Picture_94.jpeg)

![](_page_15_Picture_8.jpeg)

### **Field Description**

![](_page_16_Picture_193.jpeg)

8. Click the details in the **Account CRR** tab to activate the other tabs.

![](_page_16_Picture_4.jpeg)

### **Account Details**

![](_page_17_Picture_63.jpeg)

![](_page_17_Picture_64.jpeg)

![](_page_17_Picture_5.jpeg)

![](_page_18_Picture_165.jpeg)

#### **Limit/Drawing Power** [Display] This field displays the sanctioned limit or the drawing power amount, whichever is lower.

![](_page_18_Picture_3.jpeg)

![](_page_19_Picture_75.jpeg)

# **CRR History**

![](_page_19_Picture_76.jpeg)

![](_page_19_Picture_4.jpeg)

![](_page_20_Picture_135.jpeg)

![](_page_20_Picture_3.jpeg)

### **CRR Movement**

The details in this tab can be modified based on teller rights. These rights are provided using the **Template Access Rights Maintenance** (Fast Path: SMM06) option.

![](_page_21_Picture_76.jpeg)

![](_page_21_Picture_77.jpeg)

![](_page_21_Picture_6.jpeg)

![](_page_22_Picture_187.jpeg)

- 10. Click the **Ok** button.
- 11. The system displays the message "Authorisation required. Do You Want to continue?". Click the **Ok** button.
- 12. The system displays the **Authorization Reason** screen.
- 13. Enter the required information and click the **Ok** button.
- 14. The system displays the message "Record Authorised....Click Ok to Continue". Click the **Ok** button.

![](_page_22_Picture_7.jpeg)

# <span id="page-23-0"></span>**1.3. AC003 - Account Provision**

Using this option you can view the provisioning details of an account along with the history of provisioning. You can also maintain manual provision, for the accounts where the provisioning parameter is set to manual provisioning.

#### **Definition Prerequisites**

- 8051 CASA Account Opening
- LN057 Loan Direct Account Opening
- AC001 Account Classification Preferences

#### **Modes Available**

Not Applicable

#### **To maintain account provision**

- 1. Type the fast path **AC003** and click **Go** or navigate through the menus to **Transaction Processing > Internal Transactions > Classification > Account Provision**.
- 2. The system displays the **Account Provision** screen.

### **Account Provision**

![](_page_23_Picture_97.jpeg)

![](_page_23_Picture_14.jpeg)

### **Field Description**

**Field Name Description**

![](_page_24_Picture_183.jpeg)

![](_page_24_Picture_4.jpeg)

![](_page_25_Picture_151.jpeg)

5. To search based on account, type the account number in **Account Based Search** section and press the **<Tab>** key.

![](_page_25_Picture_3.jpeg)

### **Account Provision**

![](_page_26_Picture_26.jpeg)

6. The system displays the **Accounts** tab.

![](_page_26_Picture_4.jpeg)

### **Accounts**

![](_page_27_Picture_79.jpeg)

![](_page_27_Picture_80.jpeg)

![](_page_27_Picture_5.jpeg)

![](_page_28_Picture_101.jpeg)

7. Click the details in the **Accounts** tab to activate the other tabs.

![](_page_28_Picture_3.jpeg)

# **Provision History**

![](_page_29_Picture_77.jpeg)

![](_page_29_Picture_78.jpeg)

![](_page_29_Picture_5.jpeg)

![](_page_30_Picture_147.jpeg)

![](_page_30_Picture_148.jpeg)

![](_page_30_Picture_3.jpeg)

# **Provision Adjustment**

![](_page_31_Picture_63.jpeg)

![](_page_31_Picture_64.jpeg)

![](_page_31_Picture_5.jpeg)

![](_page_32_Picture_146.jpeg)

- 8. To maintain provision details manually, enter the relevant information in the **Provision Adjustment** tab and click the **Ok** button to save the data.
- 9. Click the **OK** button.
- 10. The system displays the message "Authorisation required. Do You Want to continue?". Click the **Ok** button.
- 11. The system displays the **Authorization Reason** screen.
- 12. Enter the required information and click the **OK** button.

![](_page_32_Picture_7.jpeg)

# <span id="page-33-0"></span>**1.4. AC004 - Account WriteOff**

Using this option you can fully or partially write-off the balances and arrears in the account.

In case of full write-off, you will not be allowed to modify anything other than commit the transaction, while in partial write-off you can to specify the amount of arrears to be written-off against each type of arrears. Additionally you can specify the amount of 'Provision Drawdown' i.e. the amount to be taken from the provision GL for part write-off.

#### **Definition Prerequisites**

• LN057 - Loan Direct Account Opening

#### **Modes Available**

Not Applicable

#### **To write off the account**

- 1. Type the fast path **AC004** and click **Go** or navigate through the menus to **Transaction Processing > Internal Transactions > Classification > Account WriteOff**.
- 2. The system displays the **Account WriteOff** screen.

### **Account WriteOff**

![](_page_33_Picture_91.jpeg)

![](_page_33_Picture_13.jpeg)

![](_page_34_Picture_161.jpeg)

![](_page_34_Picture_3.jpeg)

![](_page_35_Picture_176.jpeg)

![](_page_35_Picture_2.jpeg)

![](_page_36_Picture_115.jpeg)

- 3. Enter the account number and press the **<Tab>** key.
- 4. The system displays the write off account details when the **Full Write-Off** option is selected.
- 5. The system allows to modify the write off account details when the **Partial Write-Off** option is selected.
- 6. Enter the required information in the various fields.

![](_page_36_Picture_116.jpeg)

### **Account WriteOff**

- 7. Click the **Ok** button.
- 8. The system displays the message "Authorisation required. Do You Want to continue?". Click the **Ok** button.
- 9. The system displays the **Authorization Reason** screen.
- 10. Enter the required information and click the **Ok** button.
- 11. The system displays the message "The account has been writtenoff". Click the **Ok** button.

![](_page_37_Picture_6.jpeg)

# <span id="page-38-0"></span>**1.5. AC008 - Provision Inquiry and Modification for Loans and Overdraft**

Using this option you can view the details of the provisioning group , rate, provisioning base and the individual provisioning amounts for a selected CASA / Loan account. The fields Discounted Cash Flow of Credit and Discounted Collateral Value can be modified based on which the provision calculation will be made. An External system will provide the data for calculation of the provision entries.

The data provided by the external system is account wise and that includes the Provisioning group, Provisioning Sub group, and Provisioning rate for the account. The data is provided as and when there is a change in any of the parameters required for provisioning. The Provision frequency is daily.

Provision is calculated from the date of account opening till the date of closure. Provisioning and GL entries will be processed on daily basis (when there is a change in any of the parameters or values). The provision is always calculated in account currency. In the case of commonly assessed group, Liquidation Value (LV) will not be taken into account for calculation of provision.

For more information refer to the Examples provided at the end of the chapter.

### **Definition Prerequisites**

- ACM07 Provisioning Parameters at Bank level for Loans and Overdrafts
- External file upload for the Loans and overdraft accounts for which the modification / inquiry is made.

#### **Modes Available**

Not Applicable

### **To perform provision inquiry and modification for loans and overdrafts**

- 1. Type the fast path **AC008** and click **Go** or navigate through the menus to **Global Definitions > AC > Provision Inquiry and Modification for Loans and Overdraft.**.
- 2. The system displays the **Provision Inquiry and Modification for Loans and Overdraft** screen.

![](_page_38_Picture_14.jpeg)

![](_page_39_Picture_75.jpeg)

### **Provision Inquiry and Modification for Loans and Overdraft**

![](_page_39_Picture_76.jpeg)

![](_page_39_Picture_5.jpeg)

# AC008 - Provision Inquiry and Modification for Loans and Overdraft

![](_page_40_Picture_203.jpeg)

![](_page_40_Picture_2.jpeg)

# AC008 - Provision Inquiry and Modification for Loans and Overdraft

![](_page_41_Picture_160.jpeg)

- 3. Enter the account number and press the **<Tab>** key.
- 4. Enter the relevant information.
- 5. Click the **Inquire** button.

![](_page_41_Picture_5.jpeg)

![](_page_42_Picture_124.jpeg)

### **Provision Inquiry and Modification for Loans and Overdraft**

6. Click the **Close** button.

### **Examples on provisioning:**

### **Example 01**

Account Exposure

500-On balance

200-Off balance

50-Accrued Interest

20- Commitment fees and LV- 800

- 1. P- on balance eligibility =  $500(On balance) 800(LV) = -300(A)$  A < 0, then provision P-on  $=0$
- 2. P-interest eligibility = 50 (accr.int.) 300(A-remaining LV)=-250(B) B<0 , then provision P $i = 0$
- 3. P- commitment eligibility = 20 (com.fees)  $250(B) = -230(C) C < 0$ , then provision P-c = 0
- 4. P- off balance eligibility =  $200-230(C)$ =-30(D) D<0, then provision P-off = 0.

### **Example 02**

Exposure 500-on balance

200-off balance

50-accr.int

20com.fees and LV- 300

- 1. P- on balance eligibility =  $500(On balance)$   $300(LV)$  =  $200(A)$  A>0, then provision P-on = 200(A)\*0.236 (Provision rate) =47.2
- 2. P-interest eligibility = 50 (accr.int.) 0 (remaining LV) = 50(B) B > 0, then provision P-i = 50(B)\*0.236 (Provision rate) =11.8
- 3. P- commitment eligibility = 20 (com.fees) 0(remaining LV) =20(C) C>0, then provision P $c = 20(C)^*0.236$  (Provision rate) = 4.72
- 4. P- off balance eligibility = 300-0 (remaining LV) = 300(D) D>0, then provision P-off = 300(D)\*0.236 (Provision rate) =70.8.

### **Total provision = 47.2+11.8+4.72+70.8 = 134.52**

Note: LV = Liquidation Value

LV = Discounted Value of Collateral + Discounted value of Cash flow of credit.

![](_page_43_Picture_10.jpeg)

# <span id="page-44-0"></span>**1.6. ACM07 - Provisioning Parameters at Bank level for Loans and Overdrafts**

Using this option you can define the bank level parameters for the provisioning groups and components of the provisioning base. The components of provisioning bases can be subsequently modified. The provisioning will consider the new components of provisioning bases from the date of modification.

In case any new component is added, the provisioning for the new component will happen from the date of modification and in case an existing component is excluded from the provisioning base, the provision for that component will get nullified by the system.

### **Definition Prerequisites**

Not Applicable

#### **Modes Available**

Add By Copy, Add, Modify, Cancel, Amend, Authorize, Inquiry. For more information on the procedures of every mode, refer to **Standard Maintenance Procedures**.

#### **To add provisioning parameters at bank level for loans and overdrafts**

- 1. Type the fast path **ACM07** and click **Go** or navigate through the menus to **Global Definitions > AC > Provisioning Parameters at Bank level for Loans and Overdrafts.**
- 2. The system displays the **Provisioning Parameters at Bank level for Loans and Overdrafts** screen.

![](_page_44_Picture_11.jpeg)

![](_page_45_Picture_83.jpeg)

### **Provisioning Parameters at Bank level for Loans and Overdrafts**

![](_page_45_Picture_84.jpeg)

![](_page_45_Picture_5.jpeg)

![](_page_46_Picture_123.jpeg)

- 3. Click the **Add** button.
- 4. Select the provisioning group from the drop-down list and press the **<Tab>** key.
- 5. Select the provisioning sub group from the pick list.

![](_page_46_Picture_5.jpeg)

![](_page_47_Picture_45.jpeg)

### **Provisioning Parameters at Bank level for Loans and Overdrafts**

- 6. Click the **Ok** button.
- 7. The system displays the message "Record Added... Authorisation Pending..". Click the **OK** button.
- 8. The provisioning parameters at bank level for loans and overdrafts are added once the record is authorised.

![](_page_47_Picture_6.jpeg)

![](_page_48_Picture_0.jpeg)

**Non Performing Assets User Manual**

**July 2013 Version : 5.0.1.0.0**

**Oracle Corporation World Headquarters 500 Oracle Parkway Redwood Shores, CA 94065 U.S.A.** 

**Worldwide Inquiries: Phone: +1.650.506.7000 Fax: +1.650.506.7200** 

**www.oracle.com/ financial\_services/** 

**Copyright © 2013 Oracle and/or its affiliates. All rights reserved.** 

**No part of this work may be reproduced, stored in a retrieval system, adopted or transmitted in any form or by any means, electronic, mechanical, photographic, graphic, optic recording or otherwise, translated in any language or computer language, without the prior written permission of Oracle Financial Services Software Limited.** 

**Due care has been taken to make this document and accompanying software package as accurate as possible. However, Oracle Financial Services Software Limited makes no representation or warranties with respect to the contents hereof and shall not be responsible for any loss or damage caused to the user by the direct or indirect use of this document and the accompanying Software System. Furthermore, Oracle Financial Services Software Limited reserves the right to alter, modify or otherwise change in any manner the content hereof, without obligation of Oracle Financial Services Software Limited to notify any person of such revision or changes.** 

**All company and product names are trademarks of the respective companies with which they are associated.**